2023

# **USER GUIDE SIGAS "Sistem Informasi Gender Arek** Suroboyo"

## PETUNJUK PENGGUNAAN APLIKASI SIGAS **DP3APPKB KOTA SURABAYA**

## **DAFTAR ISI**

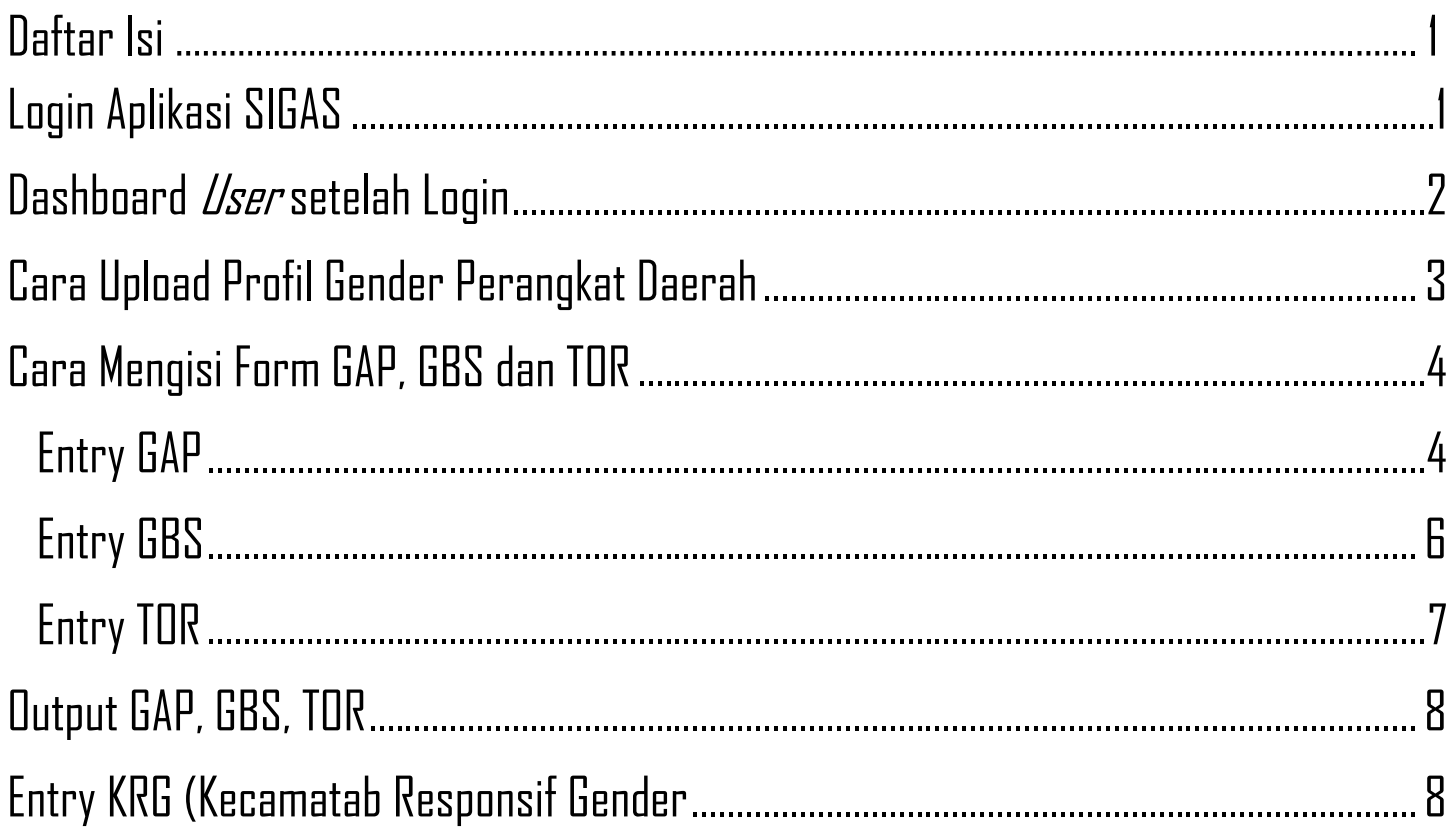

#### PANDUAN SISTEM INFORMASI GENDER AREK SUROBOYO (SIGAS)

Sistem Informasi Gender Arek Suroboyo (SIGAS) adalah aplikasi berbasis website untuk melaksanakan Forum Data Gender dan Anak sesuai dengan ketentuan dalam Peraturan Menteri Negara Pemberdayaan Perempuan dan Perlindungan Anak Nomor 5 Tahun 2014 tentang Pedoman Penyelenggaraan Sistem Data Gender dan Anak. SIGAS dapat diakses pada link https://dp3appkb.surabaya.go.id/sigas.

SIGAS memiliki beberapa isian form yang difungsikan untuk memudahkan Perangkat Daerah (PD) se-Kota Surabaya, untuk mengumpulkan dan mengisikan data-data terkait dengan Pengarusutamaan Gender (PUG). Sampai saat ini, isian tersebut terdiri dari :

- o Entry Profil Perangkat Daerah
- o Entry GAP, GBS, dan TOR
- o Entry KRG (Kecamatan Responsif Gender)

Beberapa fitur Aplikasi SIGAS hanya dapat diakses ketika kita sudah login menggunakan user dan password Perangkat Daerah masing-masing, berikut penjelasannya :

#### Login Aplikasi SIGAS

<span id="page-2-0"></span>1. Klik button "LOGIN" di pojok kanan atas halaman utama SIGAS

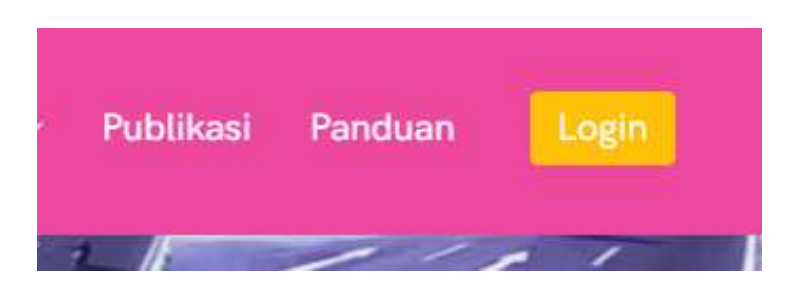

2. Isikan *User* dan *Password* aplikasi SIGAS kemudian Klik centang pada reCaptcha

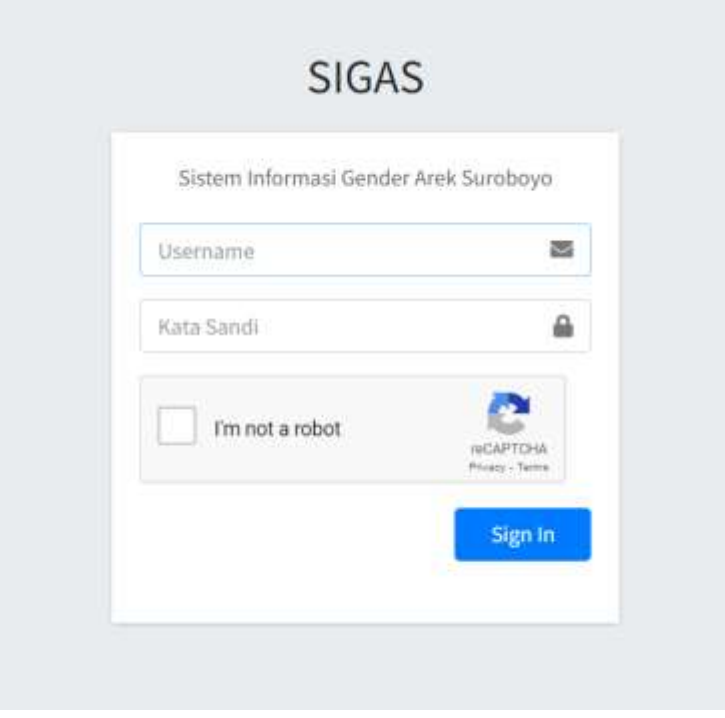

#### Dashboard *User* setelah Login

<span id="page-3-0"></span>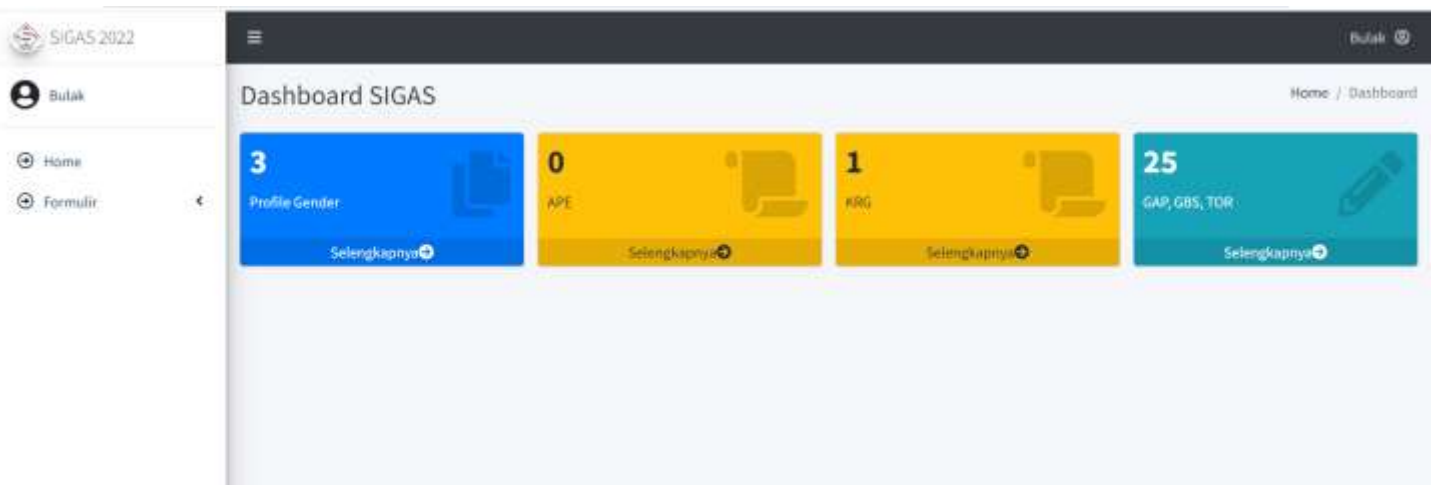

Setelah login, tersedia 3 menu bagi user sesuai gambar diatas, yaitu :

- 1. Upload Profil Gender PD, dalam bentuk file pdf.
- 2. APE (Hanya tersedia untuk DP3APPKB).
- 3. Isian formulir Anggaran Responsif Gender yang terdiri dari *Gender Analysis Pathway* (GAP), *Gender Budget Statement* (GBS), dan *Terms of Reference* (TOR).
- 4. Isian Formulir KRG (Kecamatan Responsif Gender).

## Cara Upload Profil Gender Perangkat Daerah

<span id="page-4-0"></span>1. Pilih menu "Formulir" kemudian klik pada bagian "Profil Gender" / pilih "Profil Gender > Selengkapnya" melalui dashboard, akan muncul daftar Profil Gender seperti pada gambar diatas, klik pada menu "Tambah Data" untuk memasuki langkah selanjutnya.

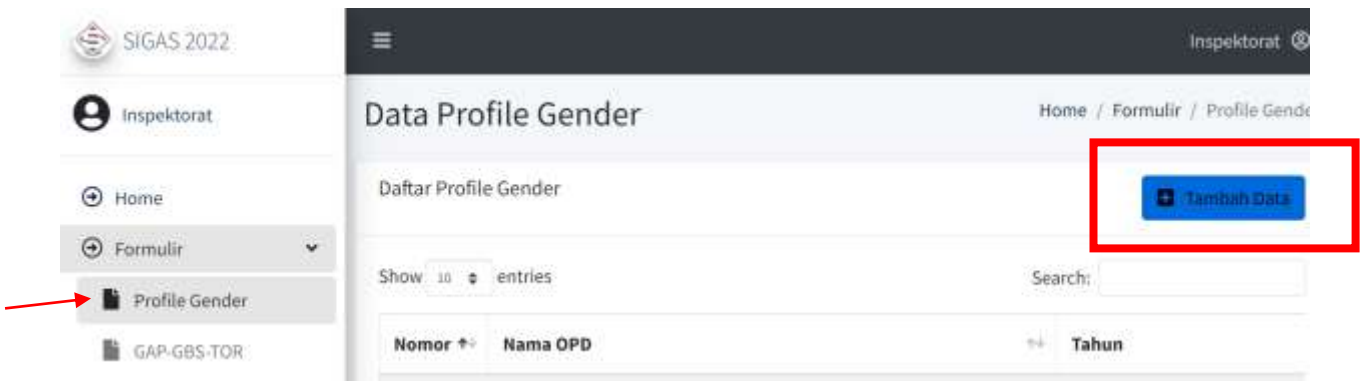

2. Pilih tahun sesuai Profil Gender yang akan di upload, pilih "tahun", status "Ya" untuk menampilkan profil gender, dan "Tidak" untuk menyembunyikannya, tekan "Choose File" untuk memilih file yang akan diupload. Akan muncul tampilan seperti gambar di bawah ini :

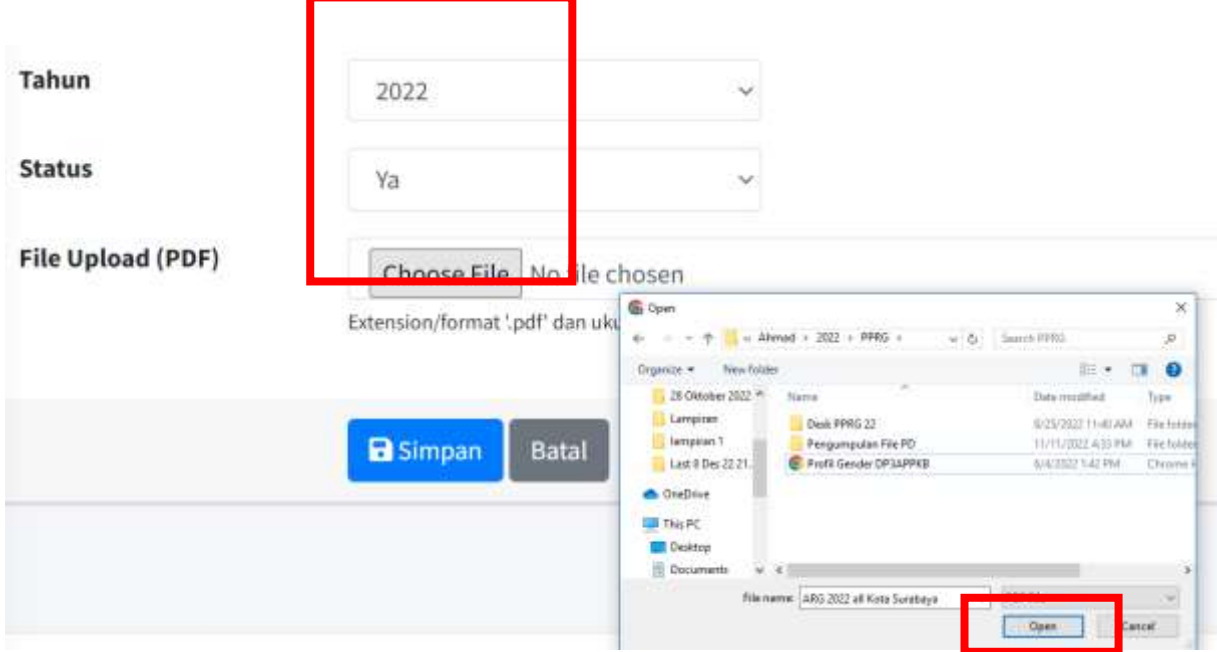

3. Pilih Profil Gender (dalam format pdf), pilih "Open" untuk mengupload file tersebut.

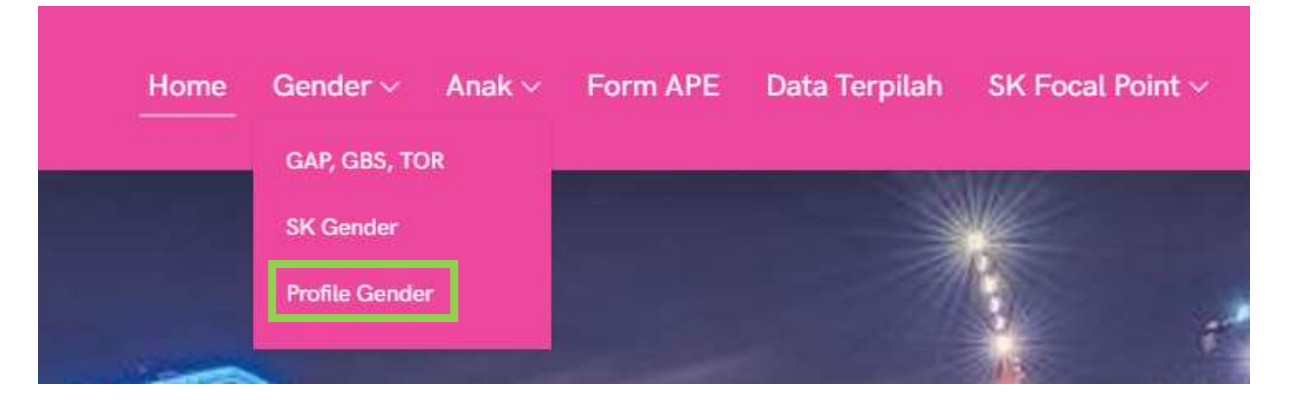

4. Profil Gender PD yang sudah di upload, akan tersedia di menu Gender > Profil Gender > Nama PD

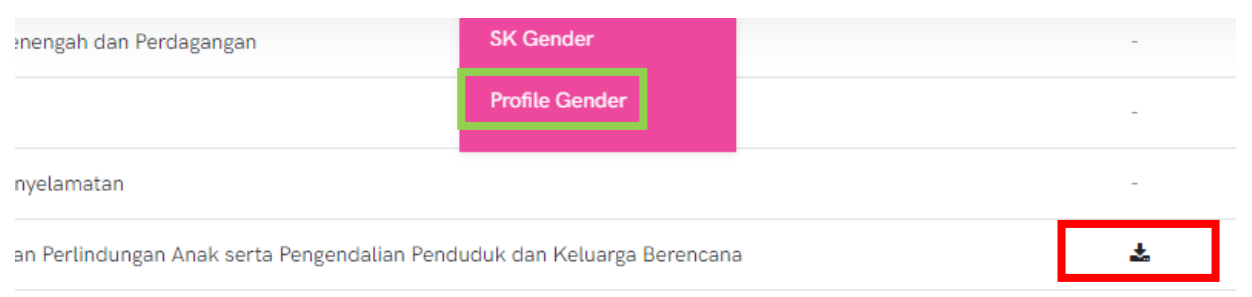

#### Cara Mengisi Form GAP, GBS dan TOR

<span id="page-5-0"></span>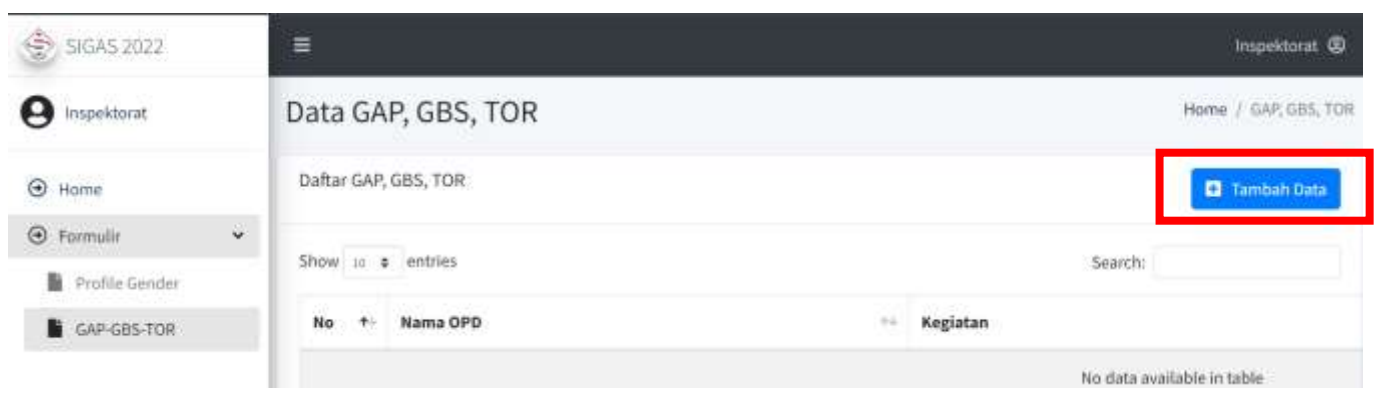

#### Entry GAP

<span id="page-5-1"></span>1. Pilih menu "Formulir" kemudian klik pada bagian "GAP-GBS-TOR", akan muncul data GAP, GBS, dan TOR seperti pada gambar diatas, klik pada menu "Tambah Data" untuk memasuki langkah selanjutnya.

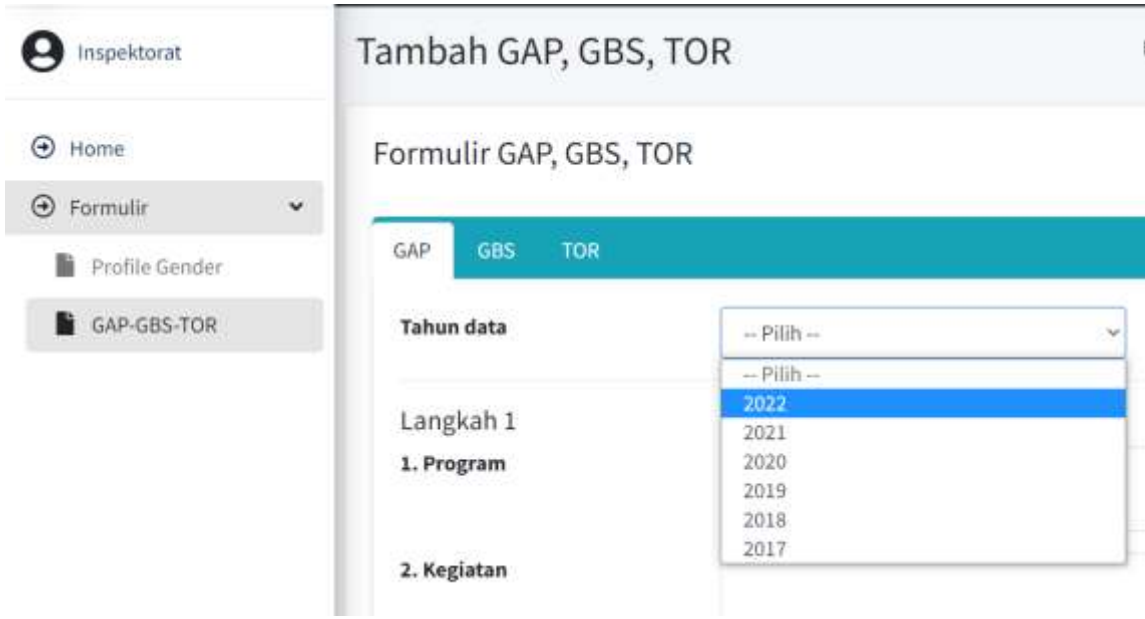

2. Pilih kegiatan yang akan di entry-kan, masukkan tahun kegiatan, nama kegiatan, dan data lain yang dibutuhkan sesuai kegiatan yang dipilih, mulai dari langkah 1 sampai dengan langkah 9.

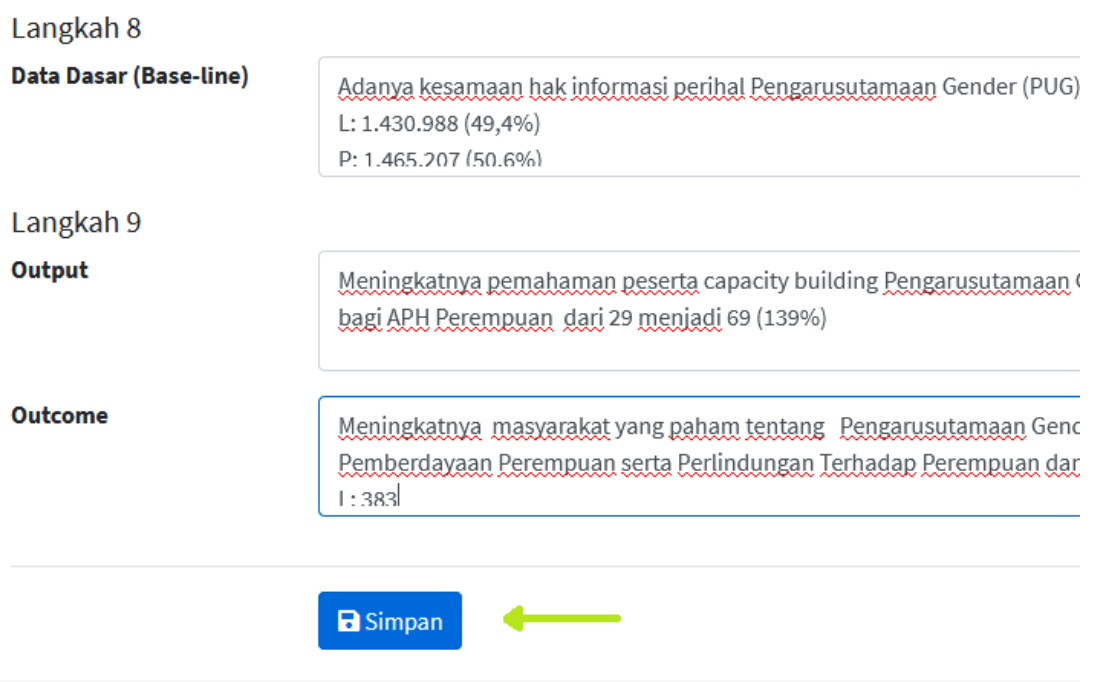

3. Pastikan semua langkah terisi dengan benar, kemudian klik simpan seperti pada gambar diatas. Perlu diketahui, jika ada *field* yang masih belum terisi, GAP tidak dapat disimpan, bila tidak dapat menyimpan coba hilangkan simbol-simbol unik selain huruf dan angka.

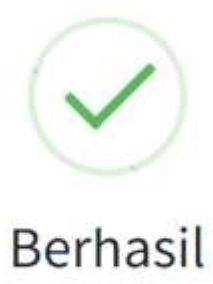

Data kuesioner form GAP berhasil disimpan. Terima

Kasih

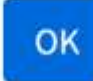

<span id="page-7-0"></span>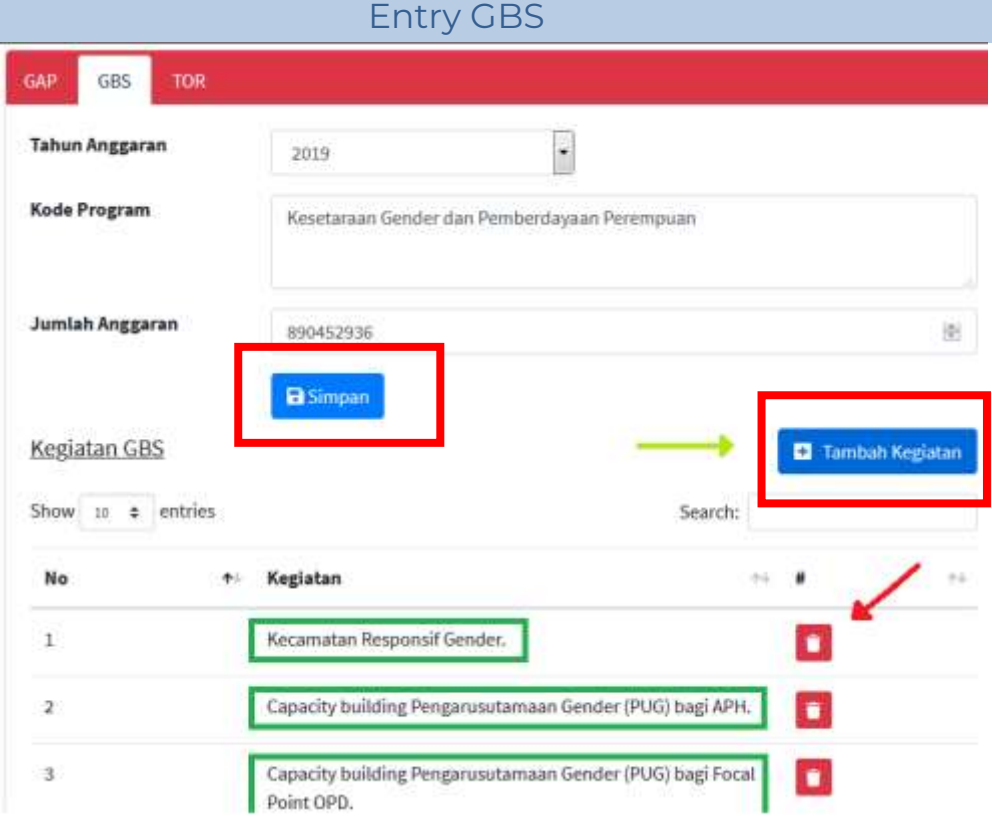

1. Isilah Tahun, Kode Program, dan Jumlah Anggaran kemudian klik Simpan.

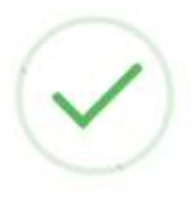

# Berhasil

Data kuesioner form GBS berhasil diubah. Jangan lupa mengisi data kegiatan GBS

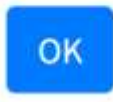

2. Klik Tambah Kegiatan untuk memasukkan Rencana Aksi / Aktivitas Subkegiatan Kemudian Klik Simpan  $\times$ 

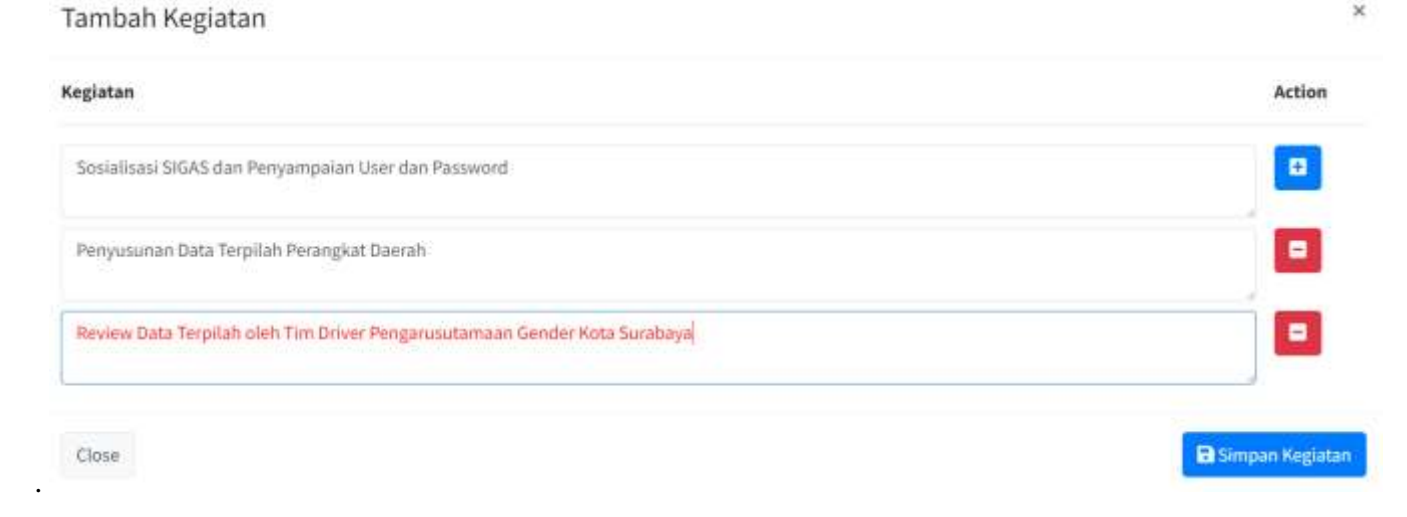

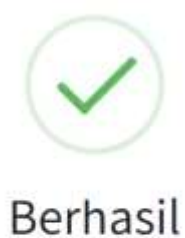

Data-data Kegiatan GBS sudah berhasil ditambahkan/disimpan. Selanjutnya silahkan isi kuesioner TOR

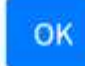

#### Entry TOR

<span id="page-8-0"></span>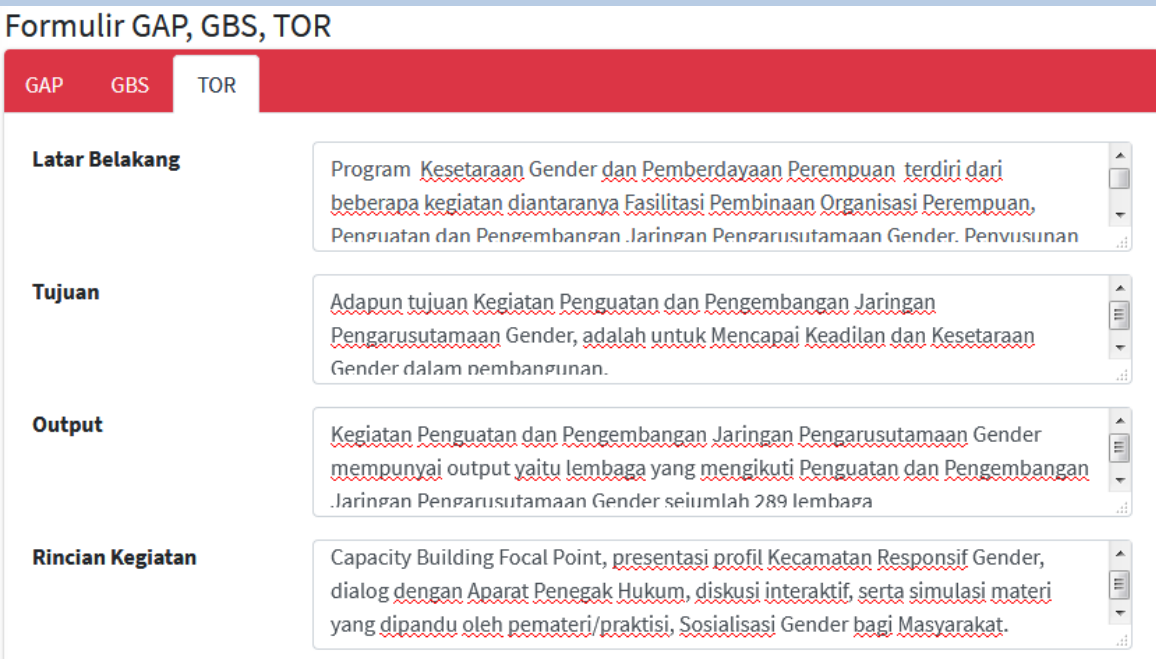

1. Isikan deskripsi kegiatan, sesuai *field* yang tersedia dalam halaman TOR.

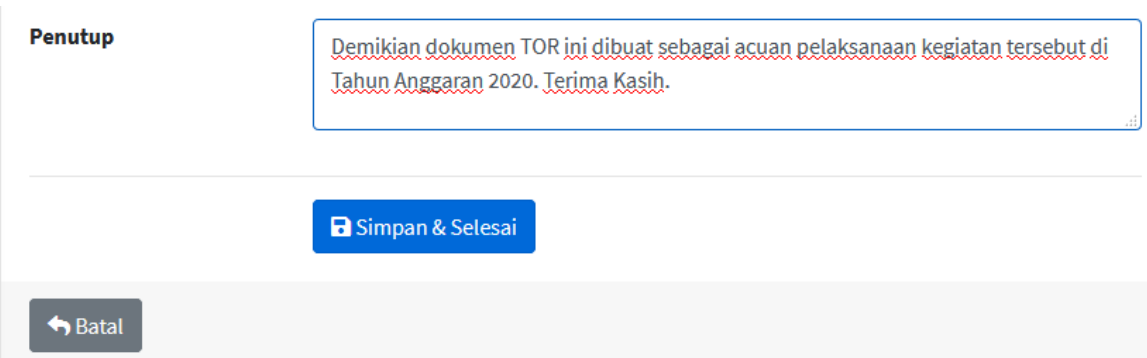

2. Pastikan semua *field* terisi dengan benar, kemudian klik "Simpan & Selesai" seperti pada gambar diatas.

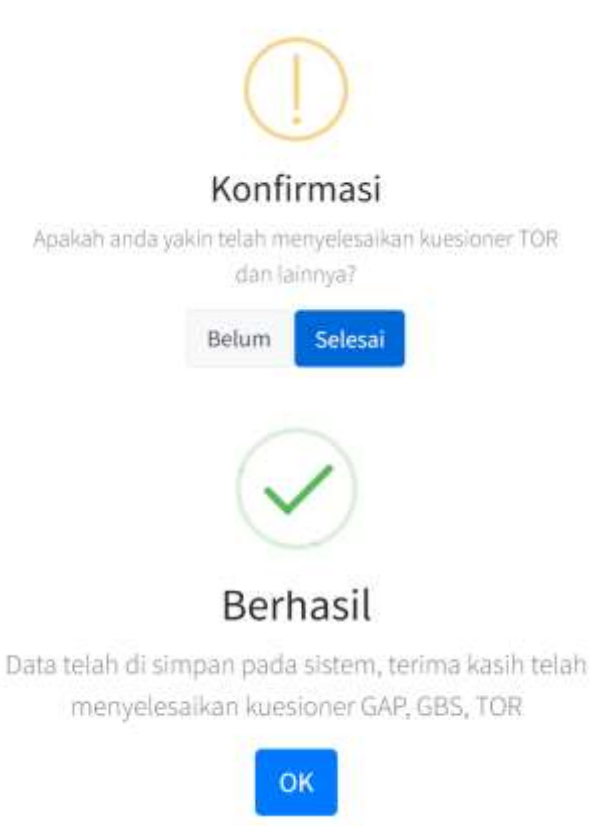

#### Output GAP, GBS, TOR

<span id="page-9-0"></span>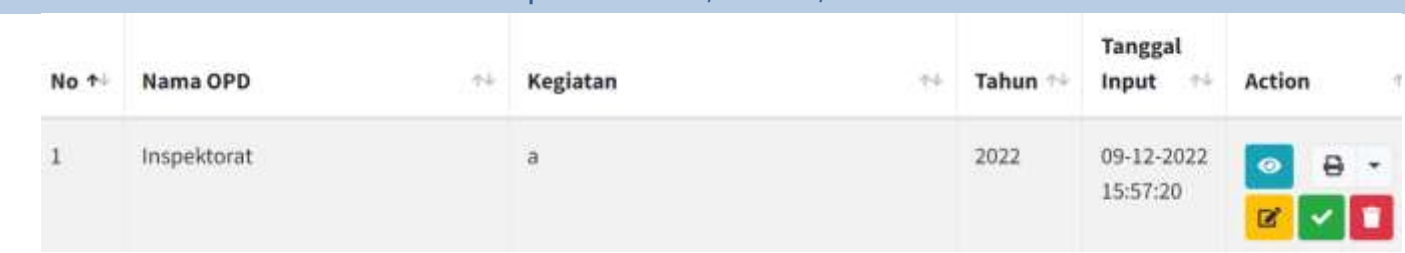

1. GAP, GBS, dan TOR yang sudah tersimpan akan tersedia dalam user Perangkat Daerah.

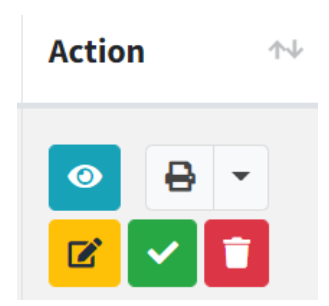

- 2. Berikut makna tombolnya:
	- $\bullet$  Logo Mata = Preview Isian
	- Logo Print = Save as pdf / Print GAP GBS TOR
	- $\bullet$  Logo Pensil = Edit isian
	- Logo Centang = Setelah diklik centang, tidak dapat diedit (Tidak Direkomendasikan)
	- Tong Sampah = Hapus GAP GBS TOR

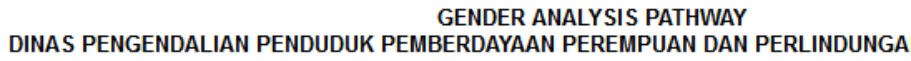

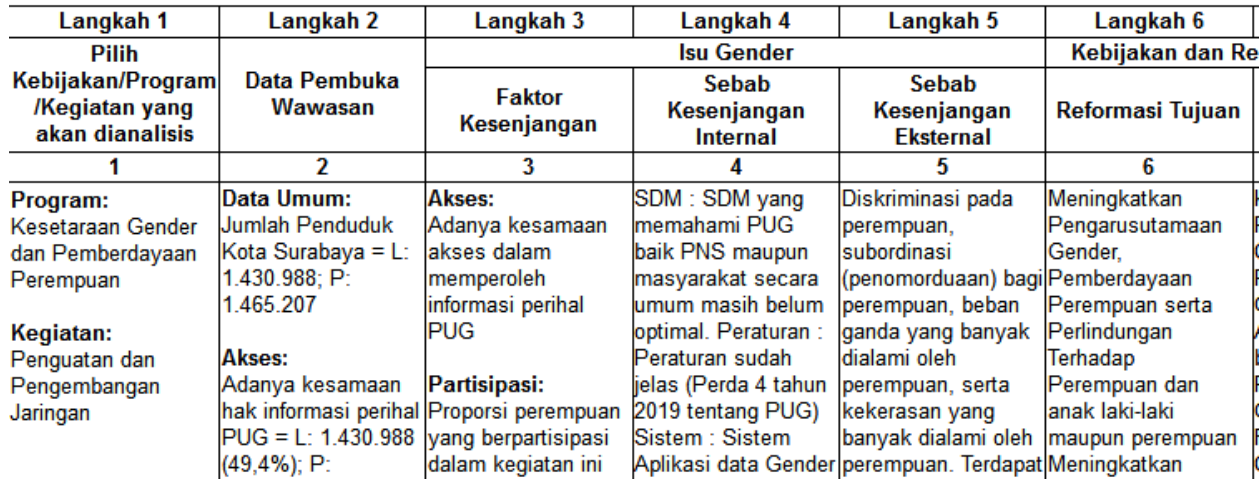

3. Gambar diatas adalah contoh output GAP yang sudah sesuai format 9 Kolom, GBS dan TOR juga memiliki output serupa yang dapat langsung diprint / disimpan sebagai pdf.

Entry KRG (Kecamatan Responsif Gender)

1. Pilih menu "KRG" kemudian klik pada button "Tambah Data"

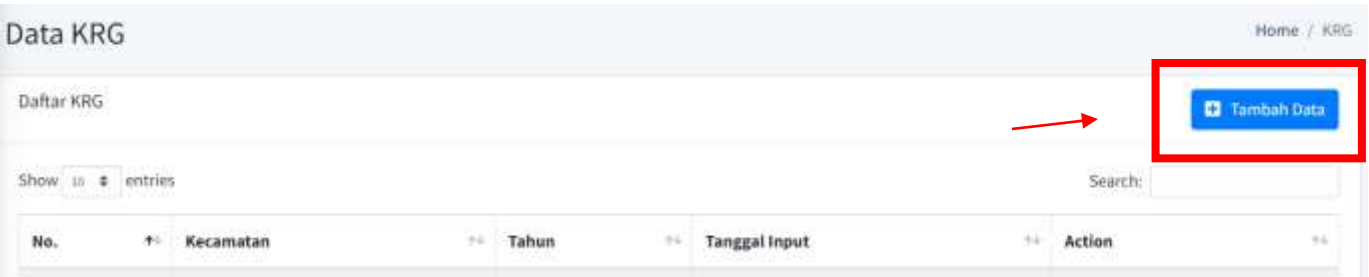

2. Maka akan muncul pilihan daftar tahun KRG seperti pada gambar dibawah ini, pilih tahun isian KRG yang akan dibuat kemudian klik button "Selanjutnya" untuk memasuki langkah selanjutnya.

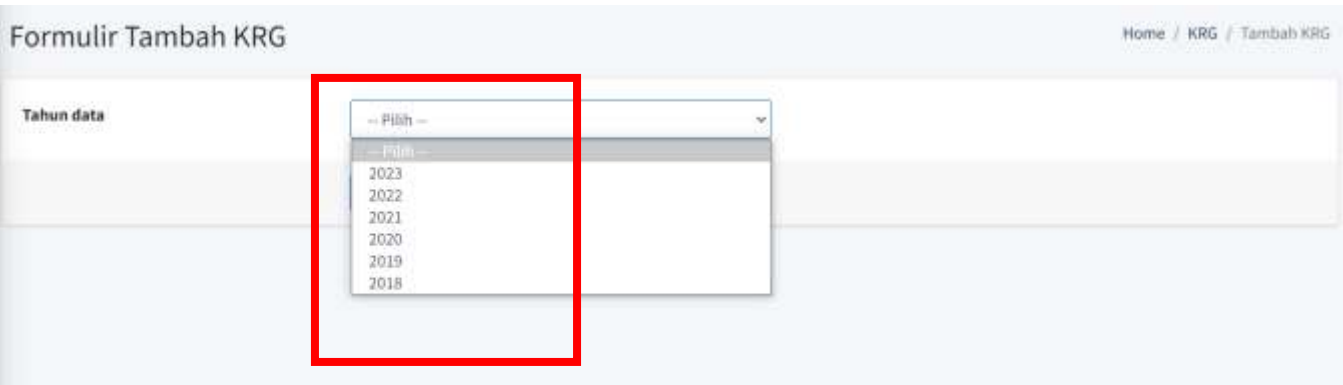

3. Setelah itu klik button pensil yang berwarna kuning untuk mulai melakukan pengisian KRG.

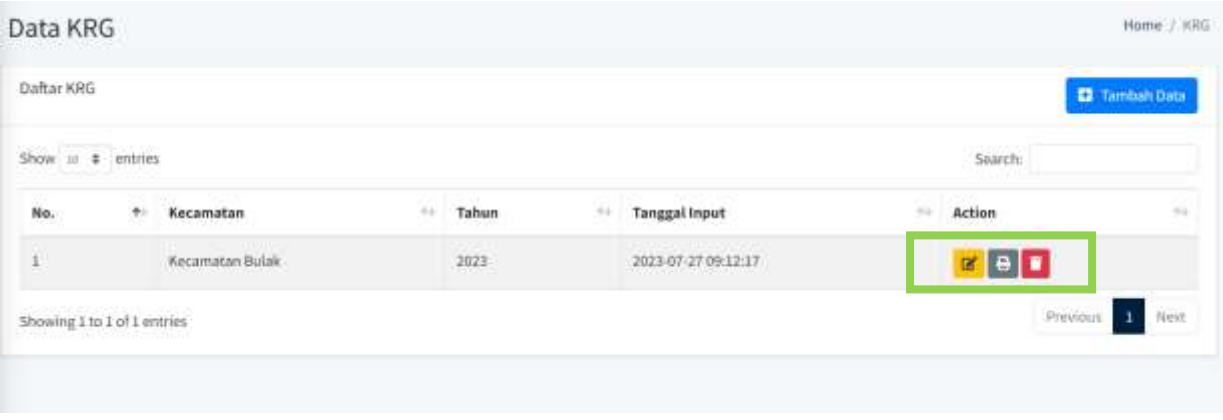

4. Kemudian akan muncul Isian Formulir KRG, Isikan jawaban pertanyaan KRG dengan melakukan klik Ya atau Tidak.

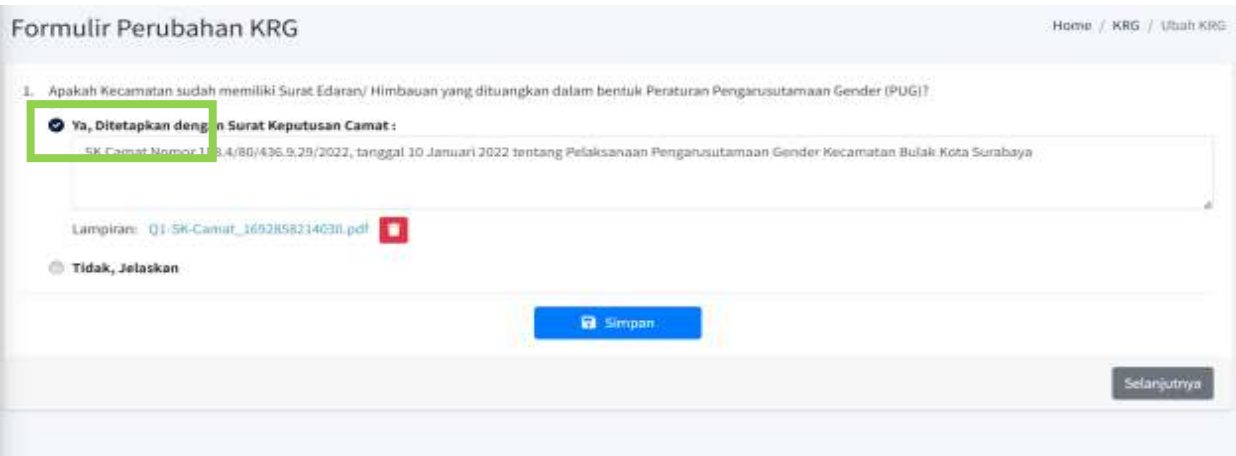

5. Setelah melakukan pengisian jawaban dengan benar, Kemudian klik Simpan pada button biru.

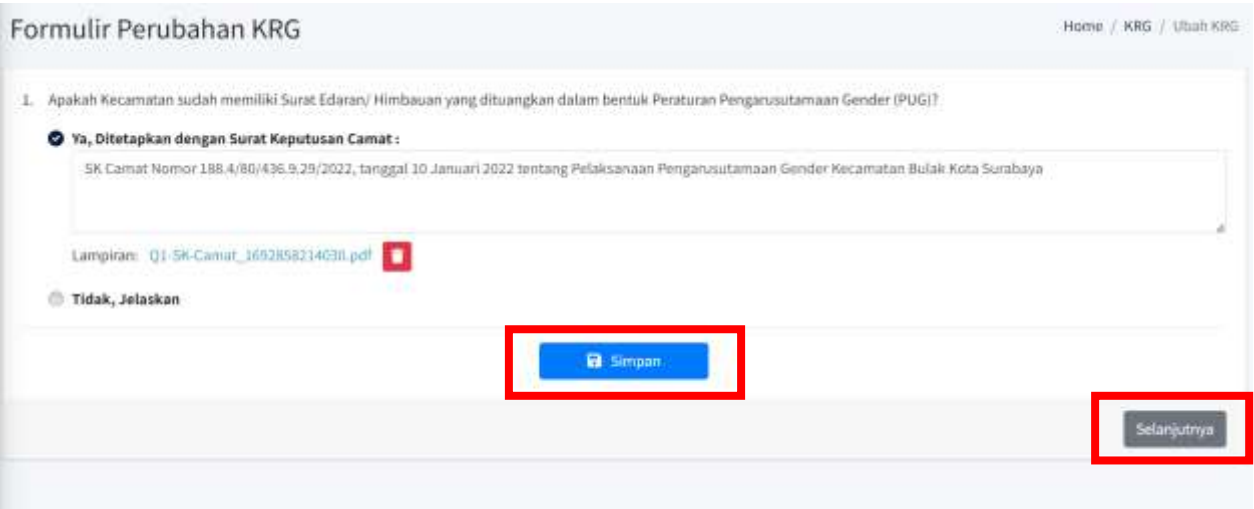

6. Setelah proses simpan selesai kemudian klik button "Selanjutnya" untuk melakukan pengisian lanjutan pertanyaan KRG dan Ulangi Step by step seperti diatas untuk melakukan pengisian semua pertanyaan KRG sebanyak 37 pertanyaan.